# **VMware® Horizon View™ Configuration Tool 1.0**

QUICK START GUIDE

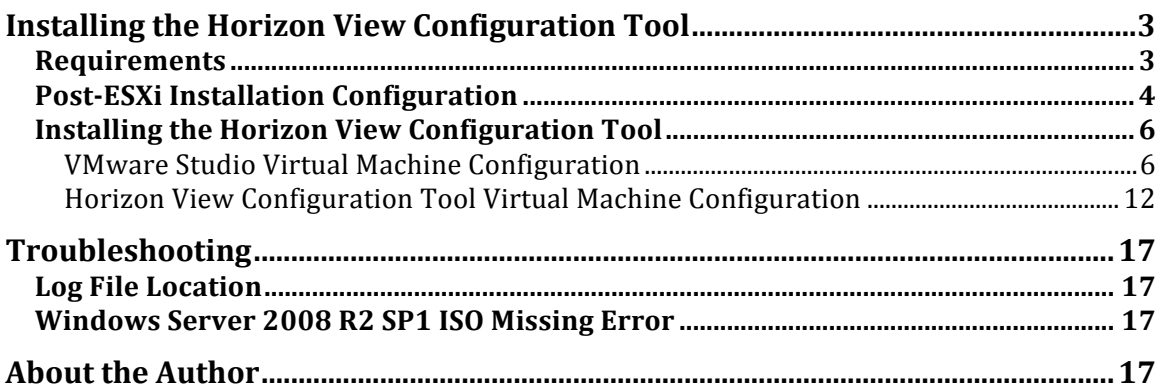

# **Installing the Horizon View Configuration Tool**

The VMware® Horizon View™ Configuration Tool, vCT 1.0, automates Horizon View 5.3 installation and deployment. It removes the complexities and manual steps required for setting up a basic Horizon View deployment.

The Horizon View Configuration Tool ships as a virtual appliance with all the required VMware components to set up your Horizon View environment. You provide the Windows Server 2008 R2 SP1 ISO file, an ESX host (unmanaged by vCenter), a few parameters, and your licenses. The tool will provision your environment dynamically and automatically.

The vCT deploys the following components:

- Virtual machine with Active Directory Domain Controller configured (or you may integrate with the existing DC in your environment)
- Virtual machine with Horizon View installed
- Virtual machine with Horizon View Composer installed
- vCenter Server Appliance virtual machine deployed and configured

For each of these Windows-based components, the tool dynamically deploys a virtual machine, installs Windows Server 2008 R2 SP1, and then installs and configures the Horizon View components.

Once the deployment is complete, you will be able to navigate directly to your Horizon View administrative console, and your environment will be ready for VDI.

## **Requirements**

In order to run the Horizon View Configuration Tool, you must have the required networking, ESX, and storage in place. Table 1 summarizes these requirements.

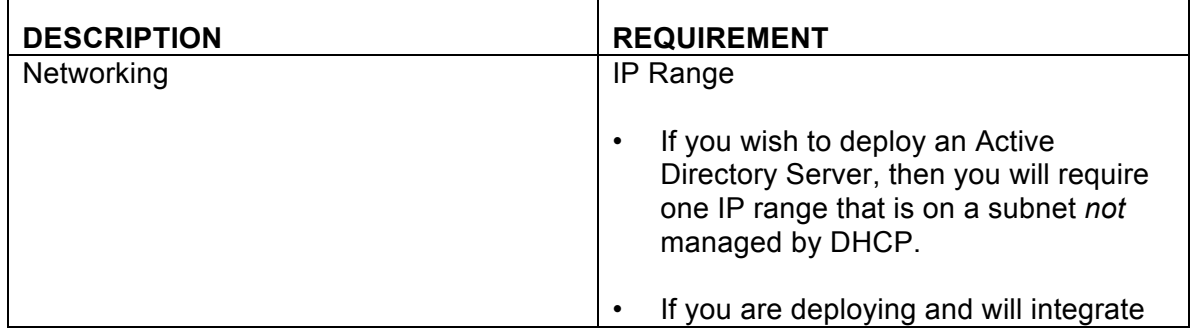

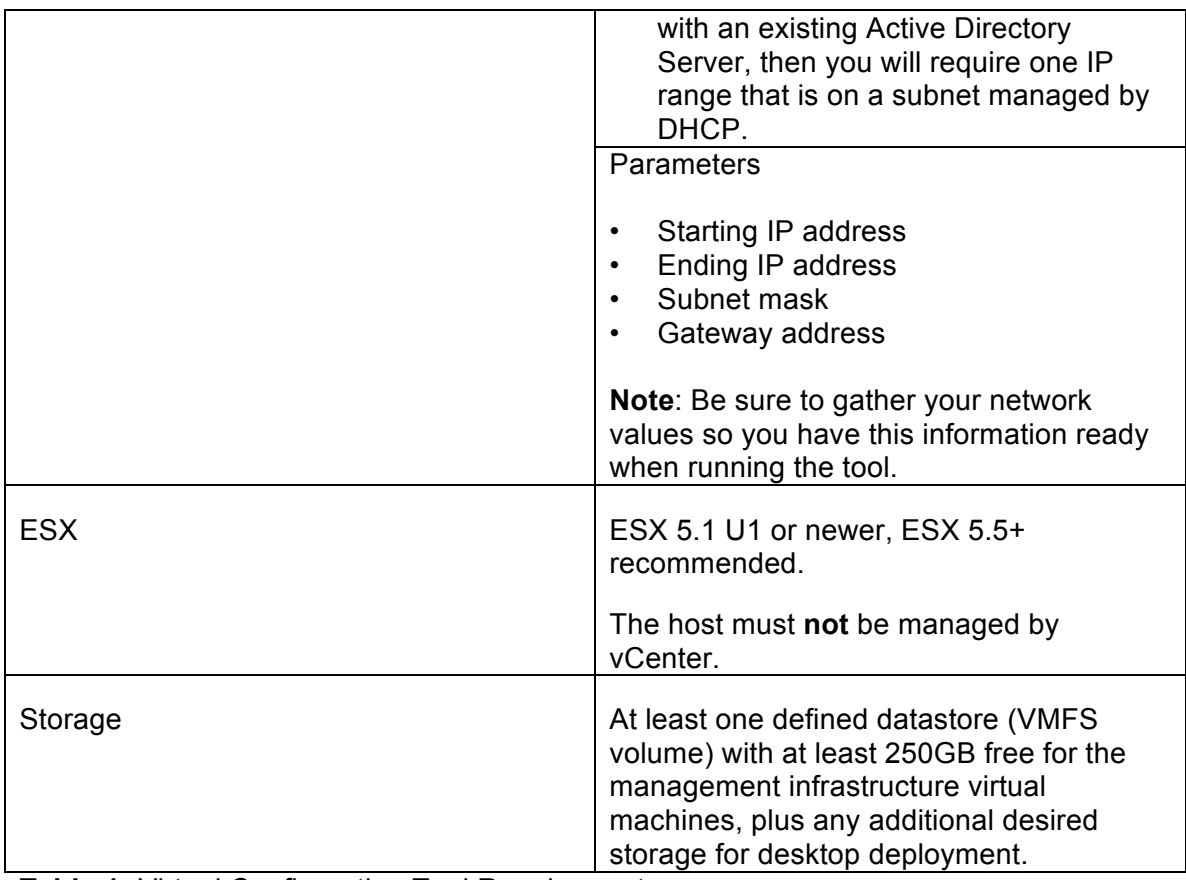

**Table 1:** Virtual Configuration Tool Requirements

## **Post-ESXi Installation Configuration**

A few host configuration steps need to be taken prior to deploying the VMware View Configuration Tool and VMware Studio™.

1. Log in to the VMware vSphere® Client, and navigate to **Host** > **Configuration** > **Security Profile** > **Properties**.

Make sure that Secure Shell (SSH) and the ESXi Shell are both running.

| 10.24.159.16 - vSphere Client                                                                                                    |                                                                                                    | $\mathbf{Z}$<br>€                                                 |
|----------------------------------------------------------------------------------------------------|----------------------------------------------------------------------------------------------------|-------------------------------------------------------------------|
| File Edit View Inventory Administration Plug-ins Help                                                                                                    |                                                                                                    |                                                                   |
| Ð<br>☆ Home <b>b</b> 图 Inventory <b>b</b> 图 Inventory<br><b>K3</b>                                                                                                    |                                                                                                    |                                                                   |
| 國<br>$\circ$                                                                                                    |                                                                                                    |                                                                   |
|                                                                                                    | $\begin{array}{c c c c c c} \hline \multicolumn{3}{c }{\mathbf{0}} & \multicolumn{3}{c }{\mathbf{X}} \\\hline \multicolumn{3}{c }{\mathbf{0}} & \multicolumn{3}{c }{\mathbf{X}} \\\hline \multicolumn{3}{c }{\mathbf{0}} & \multicolumn{3}{c }{\mathbf{X}} \\\hline \multicolumn{3}{c }{\mathbf{0}} & \multicolumn{3}{c }{\mathbf{X}} \\\hline \multicolumn{3}{c }{\mathbf{0}} & \multicolumn{3}{c }{\mathbf{X}} \\\hline \multicolumn{3}{c }{\mathbf{0$<br>Services Properties                                                                                                    |                                                                   |
| □ 10.24.159.16<br>promh-solution.eng.vmware.com VMware ESXi, 5.0<br><b>T</b> win7vm<br>Summary V Virtual Machines V Resource Allocation<br>Hardware<br><b>Securit</b><br>Service<br><b>Health Status</b><br><b>I/O Rd</b><br>Processors<br>Netwo<br>Memory<br>Ibtd<br>Storage<br>vpxa<br>ESXI S<br>Networking<br>Local 9<br><b>Storage Adapters</b><br>NTP D<br><b>Network Adapters</b><br>SSH<br><b>Advanced Settings</b><br>Direct<br>Power Management<br>CIM Se<br><b>Firewall</b><br>Software<br>Incoming<br>SNMP<br><b>Licensed Features</b><br>DHCP<br><b>Time Configuration</b><br>Fault 1<br>DNS and Routing<br>vSphe<br><b>Authentication Services</b><br>vSphe<br>Virtual Machine Startup/Shutdown<br>CIM SL<br>SSH Se<br>Virtual Machine Swapfile Location<br>NFC<br>> Security Profile<br>vMotic<br><b>Host Cache Configuration</b><br>DNS C<br><b>System Resource Allocation</b><br>Outgoing<br><b>Agent VM Settings</b><br>DHCP<br><b>Advanced Settings</b><br>Fault 1<br><b>VMwar</b><br>CIM SU<br>netDut<br>NFC<br>vMotic<br>WOL.<br>NTP C<br>nast.<br>$\leftarrow$ | <b>Remote Access</b><br>By default, remote clients are prevented from accessing services on this host, and local clients are prevented from<br>accessing services on remote hosts.<br>Unless configured otherwise, daemons will start automatically.<br>Label<br>Daemon<br>I/O Redirector (Active Directory Se<br>Stopped<br>Network Login Server (Active Direc<br>Stopped<br>btd<br>Running<br>vpxa<br>Running<br>ESVi Shell<br>Running<br>Local Security Authentication Serv<br>Stopped<br>NTP Daemon<br>Stopped<br>SSH<br>Running<br>Direct Console UI<br>Running<br>CIM Server<br>Running<br>Service Properties<br>General<br>ESXI Shell<br>Service:<br>Package Information:<br>esx-base<br>This VIB contains all of the base functionality of vSphere ESXi.<br>Options | Refresh<br>Properties<br>Refresh<br>Properties                    |
| <b>Recent Tasks</b>                                                                                                    | <b>OK</b><br>Cancel<br>Help                                                                                                    | Name, Target or Status contains: -<br>Clear                       |
| Name<br>Target                                                                                                    | <b>Status</b><br><b>Details</b>                                                                                                    | Initiated by<br>Requested Start Ti ~ Start Time<br>Completed Time |
| <b>ST</b> Tasks                                                                                                    |                                                                                                    | License Period 794 days remaining root                            |

**Figure 1:** Services Properties Screen Showing ESXi Shell and SSH Status as Running

**2.** If they are not running, select a service from the list (ESX Shell or SSH) and click **Options**. The Options screen appears for the selected service. Select **Start and stop with host** and click **Start**.

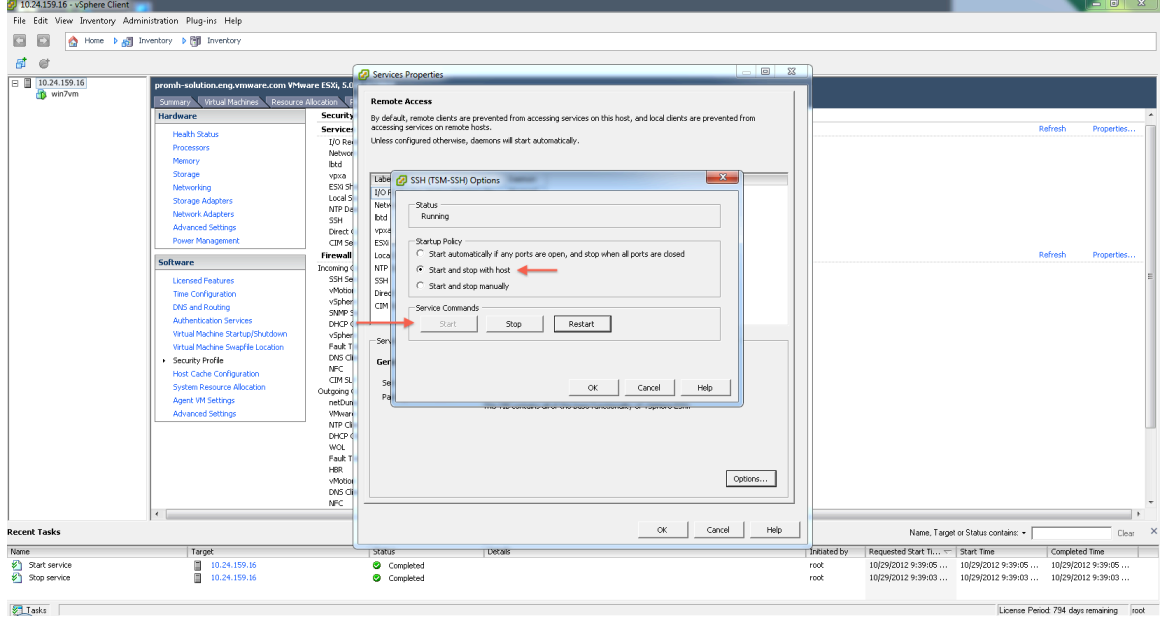

**Figure 2:** SSH Options Screen

During ESXi installation, a default networking switch is created. This is all that's required to run the tool.

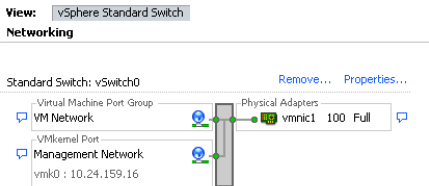

**Figure 3:** Default vSphere Standard Switch

If you wish, you can also create additional virtual machine port groups or VMkernel ports. (For more information, see the vSphere Networking Guide.) The requirement is that the Horizon View Configuration Tool virtual machine and the VMware Studio virtual machine are both on the same host as the host for your target View installation and that they are on the same network and can communicate with each other.

Note: If you try to run the Horizon View Configuration Tool and VMware Studio from a different host than the target host for your View Installation, you may need to open up additional firewall rules on your ESX hosts as by default outgoing SSH is disabled. This run configuration is not currently recommended.

## **Installing the Horizon View Configuration Tool**

To use the Horizon View Configuration Tool you deploy both VMware Studio and the Horizon View Configuration Tool OVA files, and then configure the virtual machines for each. Perform the following tasks in sequence to successfully complete Horizon View Configuration Tool installation.

Download the required files

• VMware Studio-2.6.0.0-631426 OVF10.ova or VMware Studio 2.6.0.1 .ova – 1.5GB

*You can download VMware® Studio from the VMware website:* 

*Download link:*

*https://my.vmware.com/web/vmware/details?downloadGroup=STUDIO2600GA&product Id=193*

*VMware® Studio Product Site: http://www.vmware.com/products/studio*

• VMware-viewconfigurationtool-v1.0-view5.3.0\_ OVF10.ova– 5.1 GB

and deploy both .ova files to the desired host.

After .ova deployment, turn on both virtual machines and complete the post-deployment steps for VMware Studio and the Horizon View Configuration Tool.

### **VMware Studio Virtual Machine Configuration**

1. Open the console to the powered on VMware Studio virtual machine. You will see the End-User License Agreement. Review the agreement; to accept the terms and conditions type yes and press Enter.

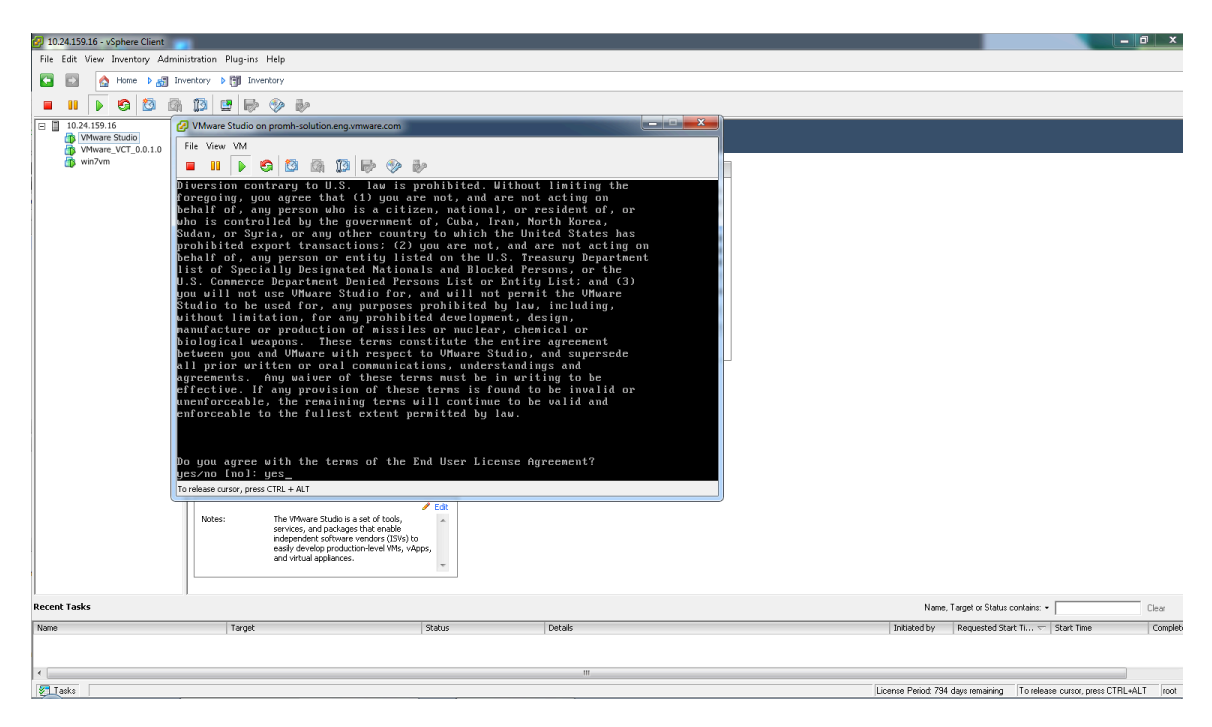

**Figure 4:** VMware Studio End-User License Agreement

2. Next you will be prompted to create a root password for the VMware Studio

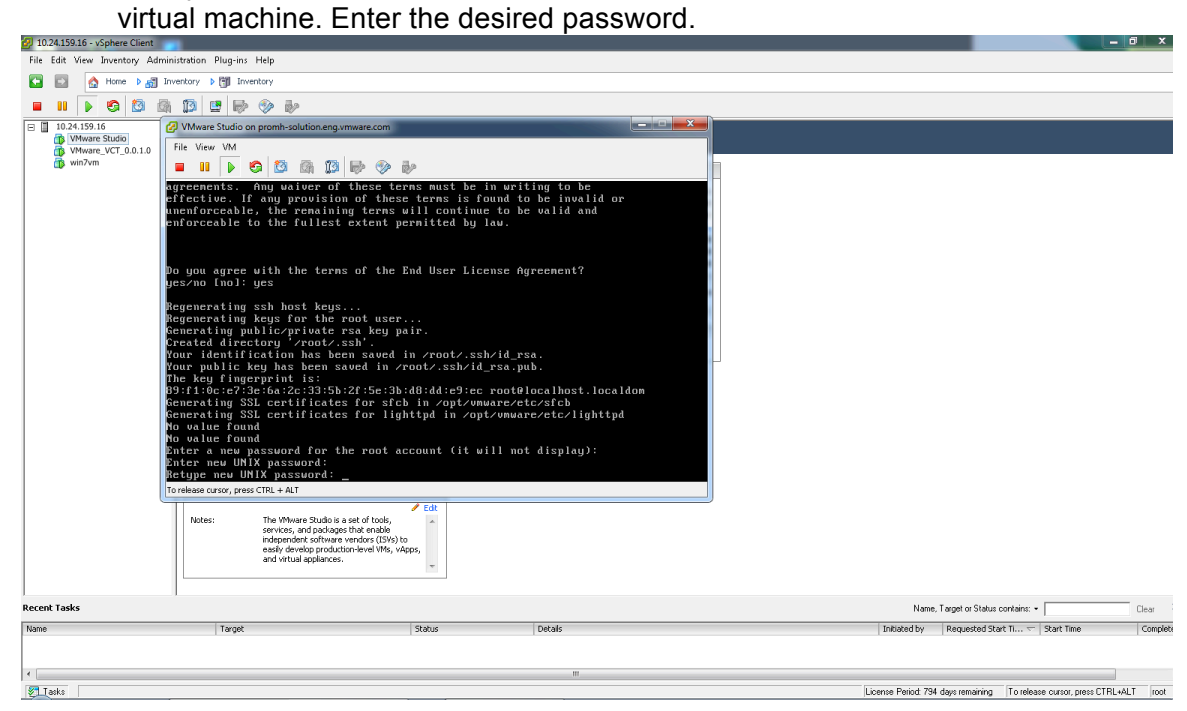

**Figure 5:** Enter Password

3. The Welcome screen appears. Highlight **Login** at the bottom of the screen, and press Enter. You will log in to the VMware Studio virtual machine to change the IP address to a valid static IP address of your choice.

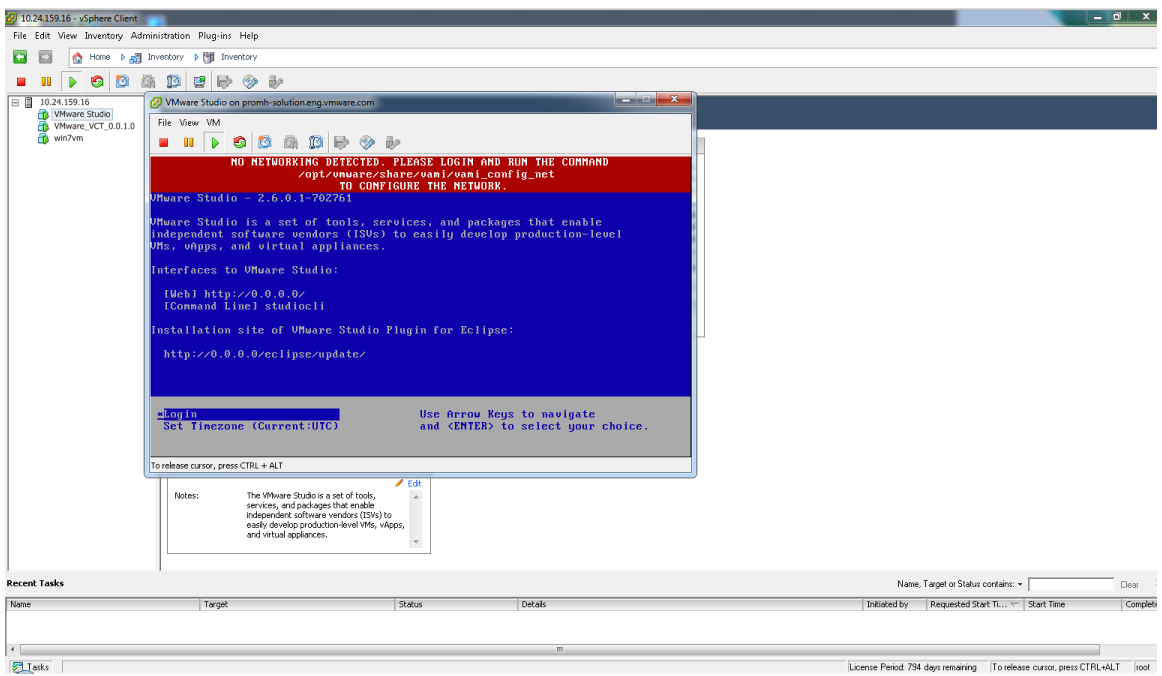

**Figure 6:** Log in to VMware Studio

The default account user ID is root and the password is the one you created in the earlier steps. Enter the account information to log in.

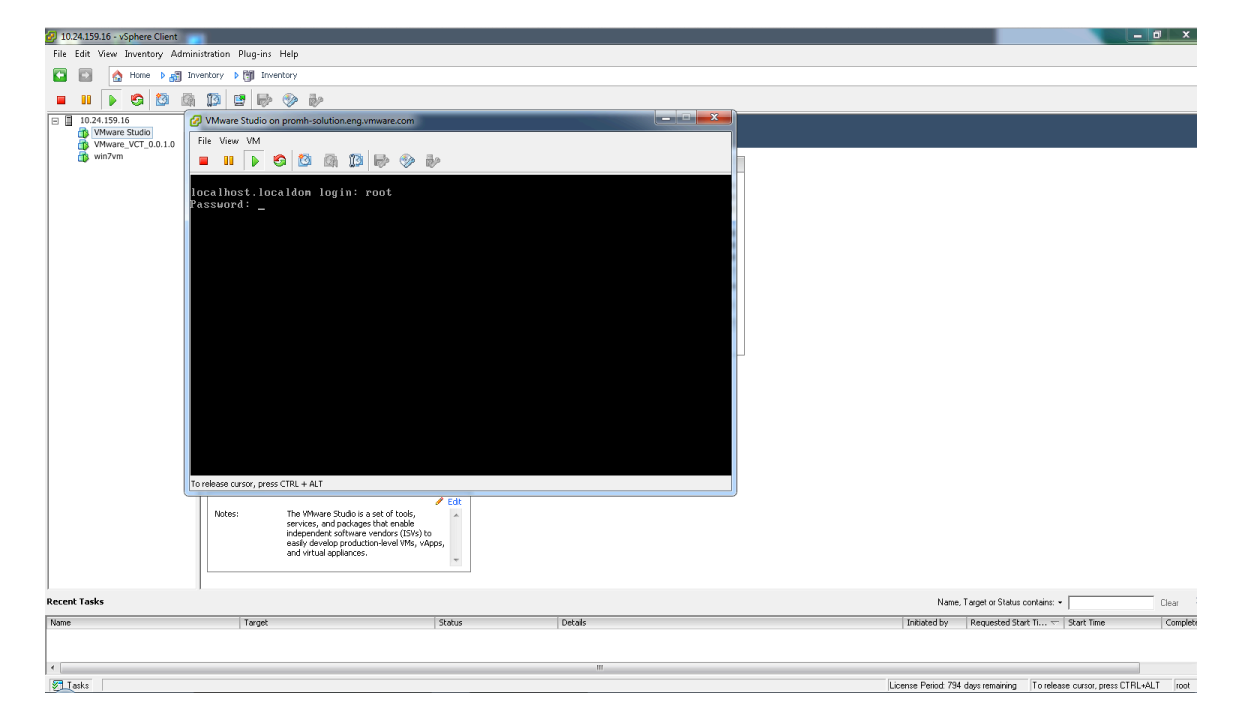

**Figure 7: Enter Account Information** 

4. To change the IP address, run the command

/opt/vmware/share/vami/vami\_config\_net

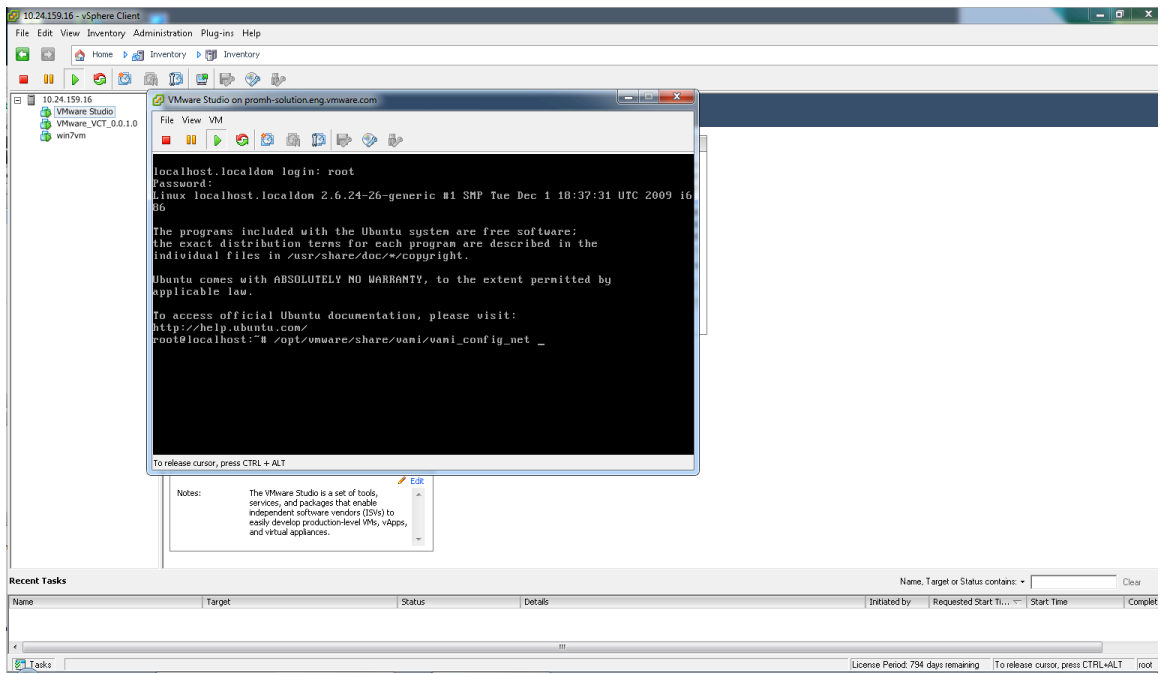

Figure 8: Run Command to Access Main Menu

The Main Menu appears. You can access this menu to change the IP address or gateway, and configure other networking options. Type 6 to change the IP address.

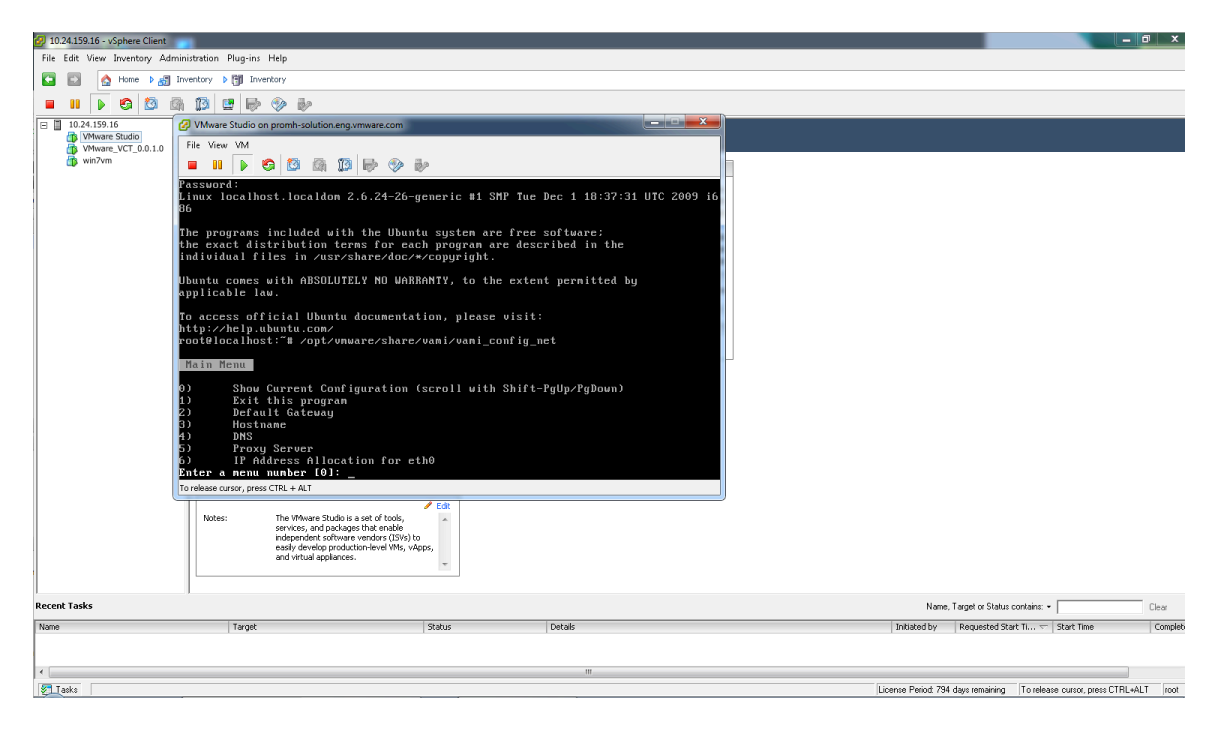

#### **Figure 9:** Main Menu

5. Follow the menu prompts to select a static IP address for the VMware Studio virtual machine.

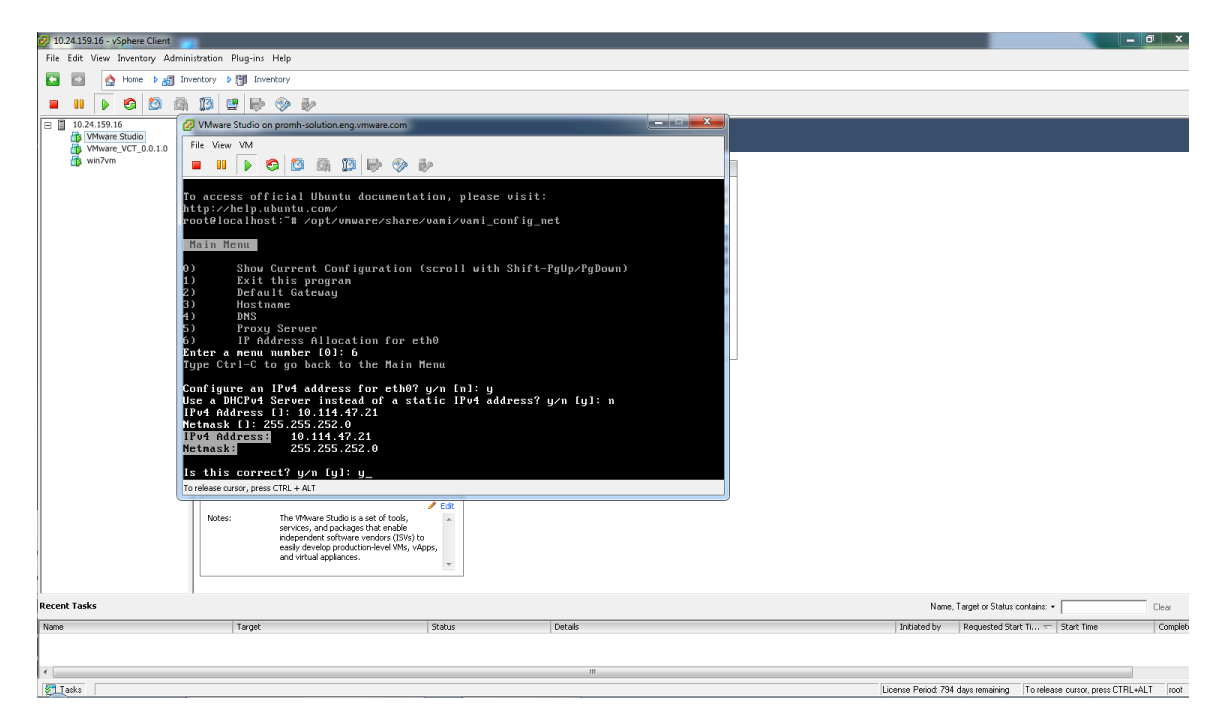

**Figure 10:** Select a Static IP Address for the VMware Studio Virtual Machine

When the IP address has been changed, you will see the message Network parameters successfully changed to requested values.

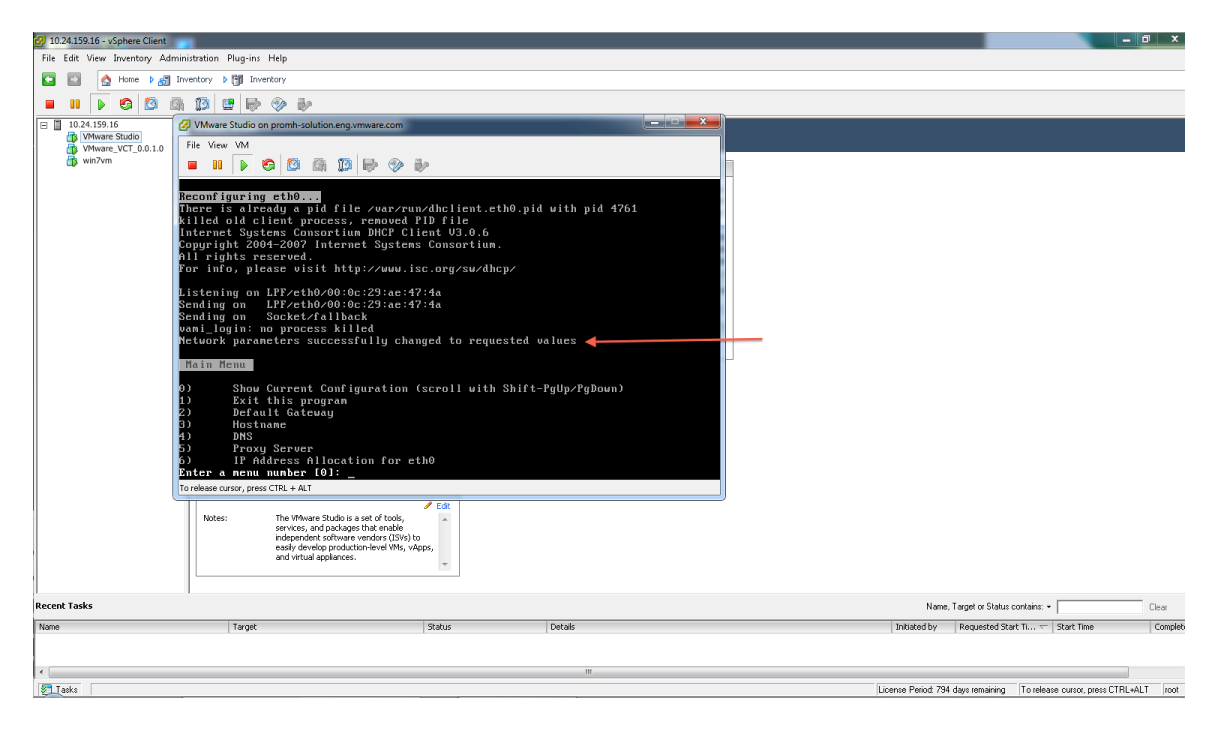

**Figure 11:** IP Address Change Success Message

6. Next, you will set the Default Gateway. Enter option 2 from the Main Menu, and enter the desired IP address for the Default Gateway.

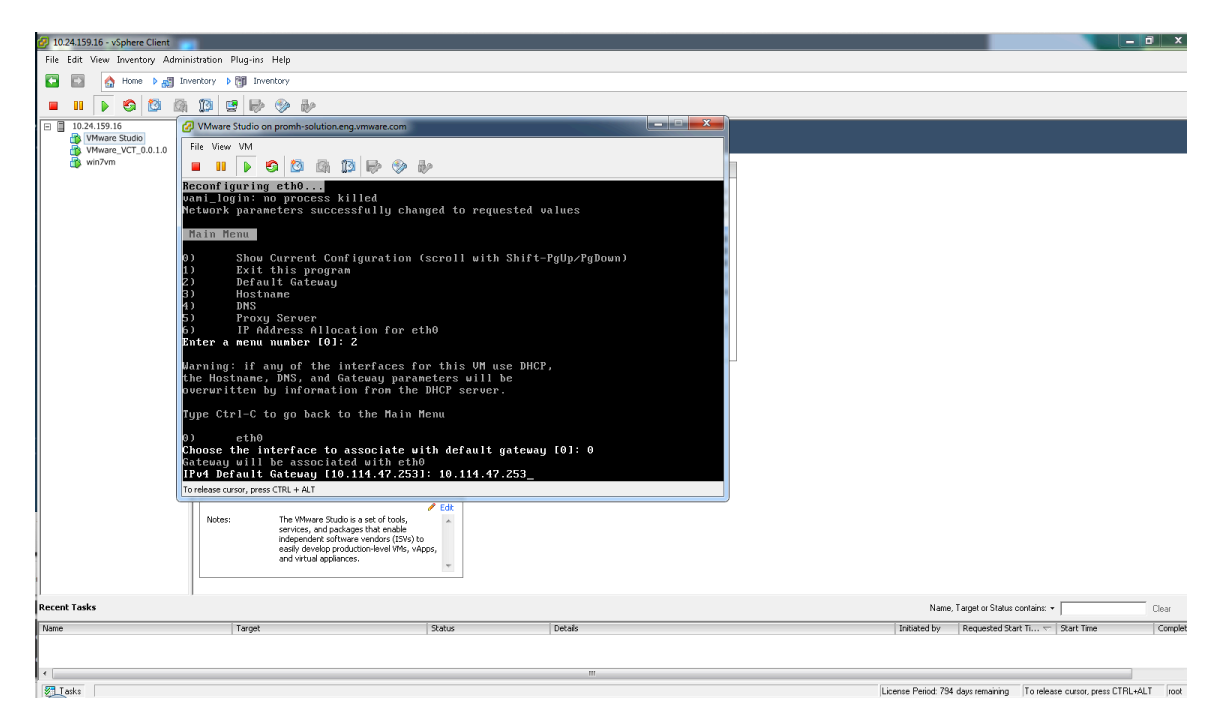

**Figure 12:** Set Default Gateway

7. You have successfully changed the IP values for the VMware Studio virtual machine. Enter 1 to exit the interactive, networking Main Menu. Type exit at the prompt to log out of the virtual machine.

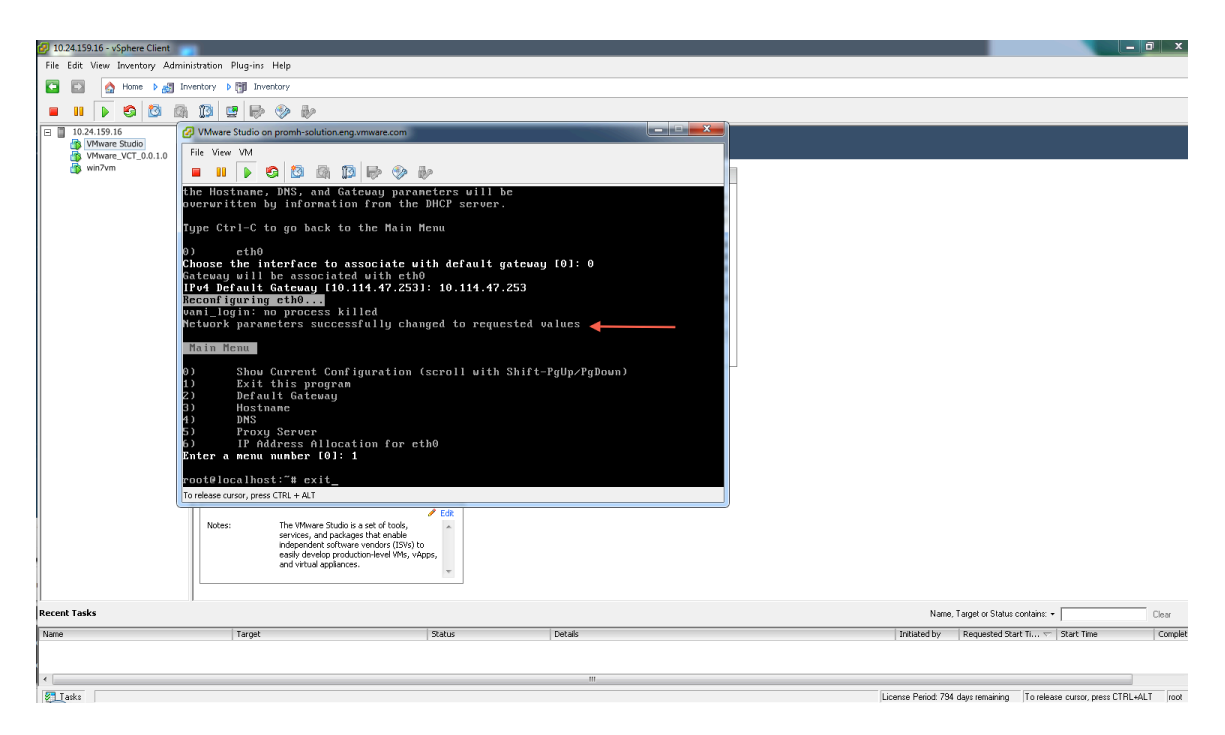

#### **Figure 13:** Log out of VMware Studio Virtual Machine

No additional changes will need to be made to the VMware Studio virtual machine, nor will you need to log in to the virtual machine for any additional configuration. The Horizon View Configuration Tool virtual machine will check that it can communicate with the VMware Studio virtual machine, and will alert you if it cannot successfully do so.

### **Horizon View Configuration Tool Virtual Machine Configuration**

- 1. The Horizon View Configuration Tool virtual machine will attempt to obtain an IP address from DHCP. If you wish to change this to a static IP address, follow the steps below. (It is recommended to give vCT a static IP.)
	- a. Log in to the Horizon View Configuration Tool virtual machine to make the necessary changes. Select **Login** and press Enter.

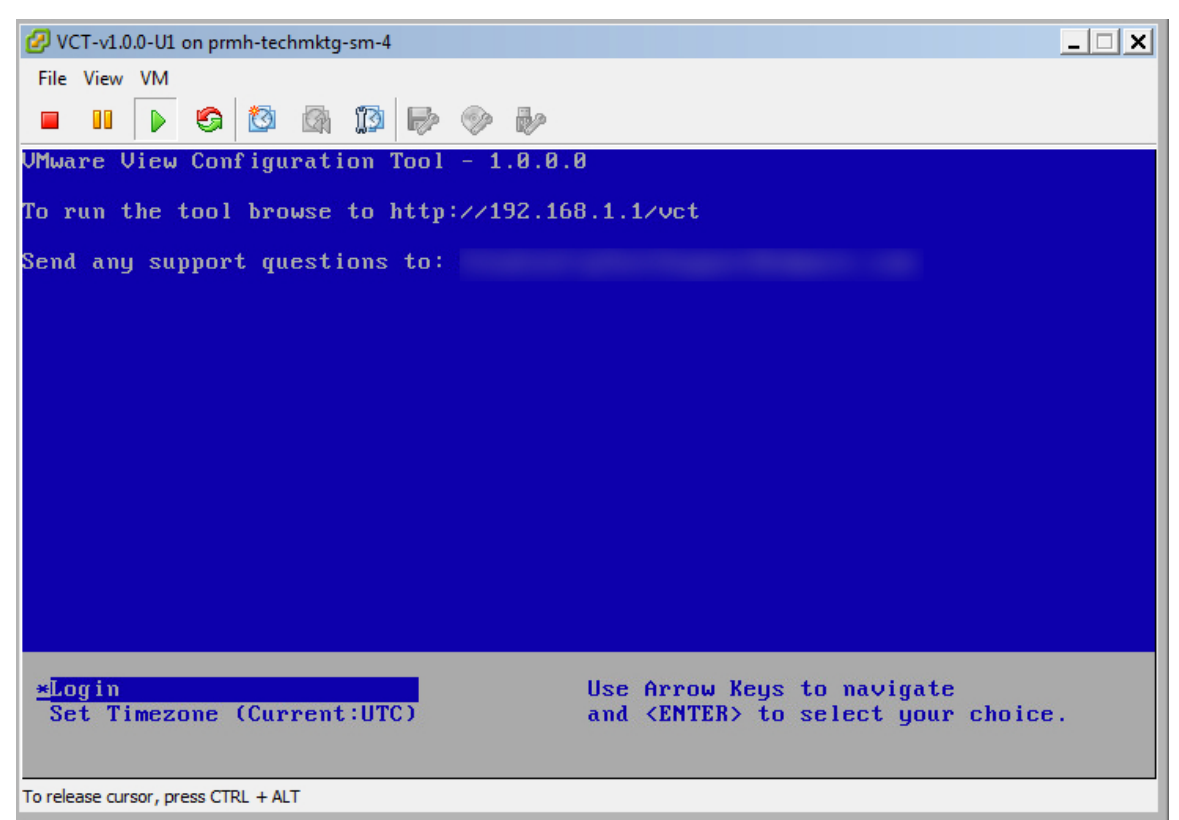

**Figure 14:** Horizon View Configuration Tool Login Screen

The user ID is root and the password is vmware.

b. From the command prompt, run the command

/opt/vmware/share/vami/vami\_set\_network eth0 STATICV4 ip subnet mask gateway

An example of the command setting the static IP address to 10.114.194.8 is below:

/opt/vmware/share/vami/vami\_set\_network eth0 STATICV4 10.114.194.8 255.255.255.0 10.114.194.253

Once you have successfully set a static IP address, or are using a DHCP IP address, proceed to the next step.

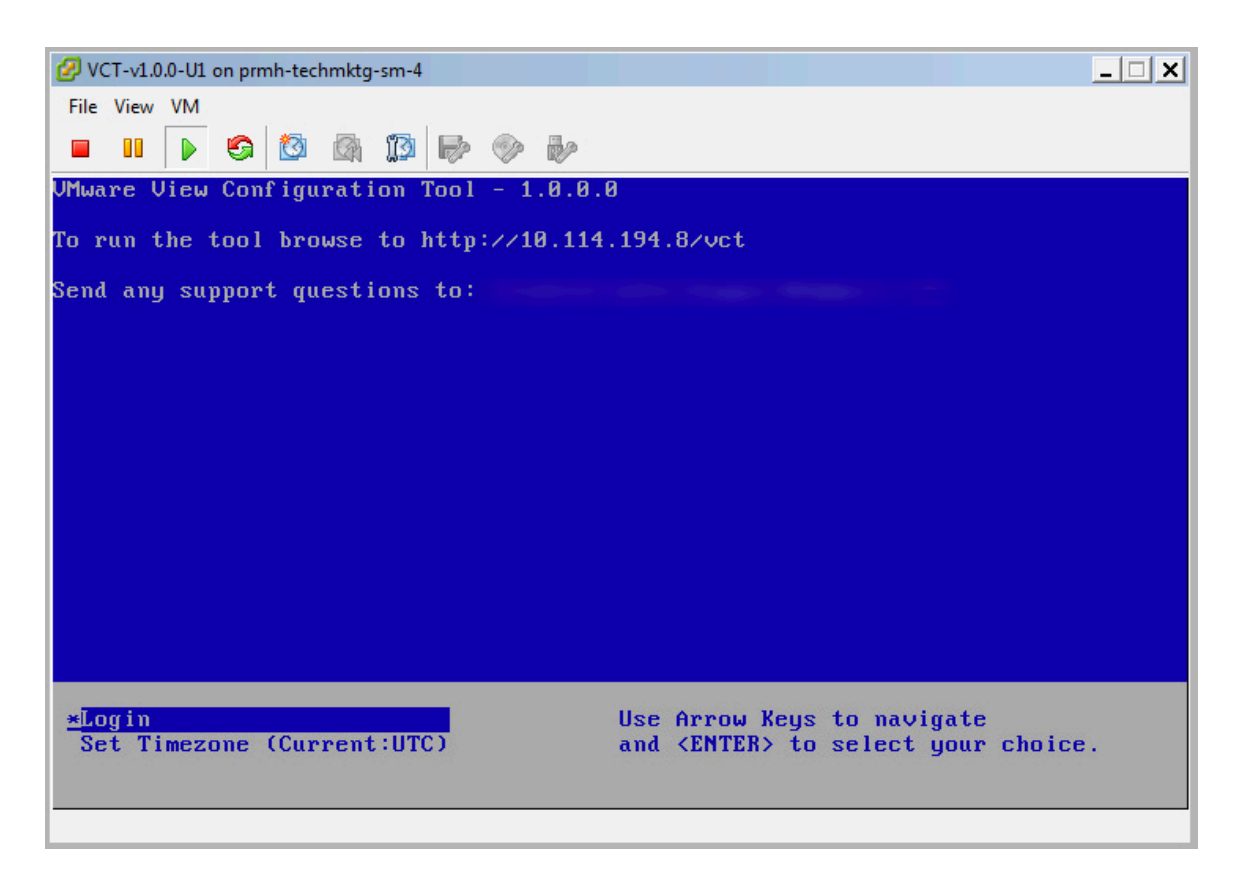

**Figure 15:** vCT Console Screenshot

- 2. Before running the tool, you will want to upload the Windows Server 2008 R2 SP1 ISO image file to the Horizon View Configuration Tool virtual machine. Use the FTP program of your choice to upload.
	- a. Connect via SFTP with port 22 to the IP address that you have set for the Horizon View Configuration Tool virtual machine.
	- b. Log in with the account root and password vmware.
	- c. Navigate to the root folder / and upload the Windows Server 2008 R2 SP1 ISO file to this location.

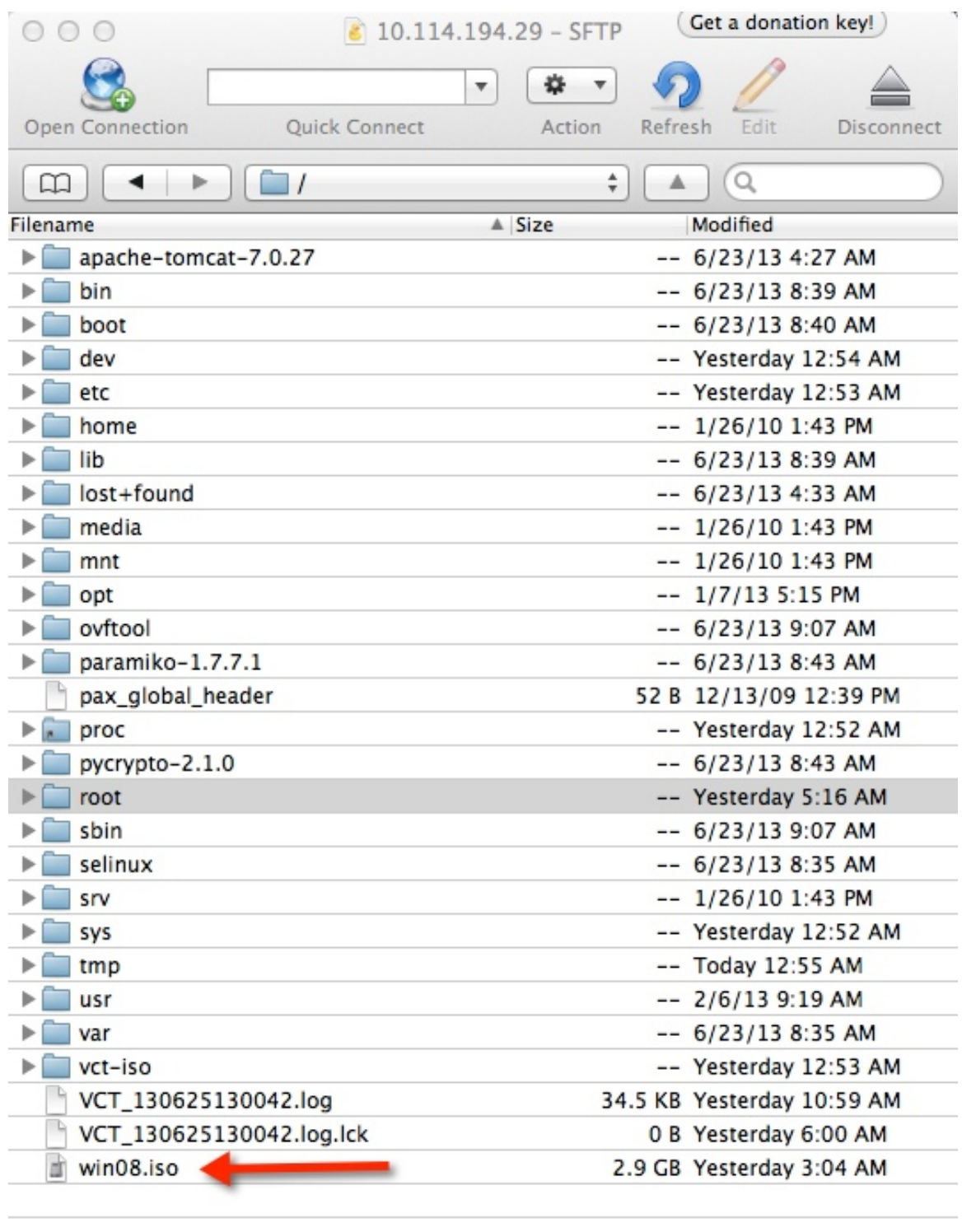

28 Files

**Figure 16:** Windows Server 2008 R2 SP1 ISO File Uploaded to / Folder

2. Note the full filename including the .iso extension. You will enter this filename later in the Web wizard page.

 $\triangleq$ 

You have now successfully completed the Horizon View Configuration Tool virtual machine configuration.

3. Navigate to the web address listed on the Horizon View Configuration Tool menu. The address will be  $http://vct-ip/vct$  where  $vct-ip$  is the IP for the virtual machine.

From here you can go through the UI, select the deployment options, fill in the required fields, and run the tool.

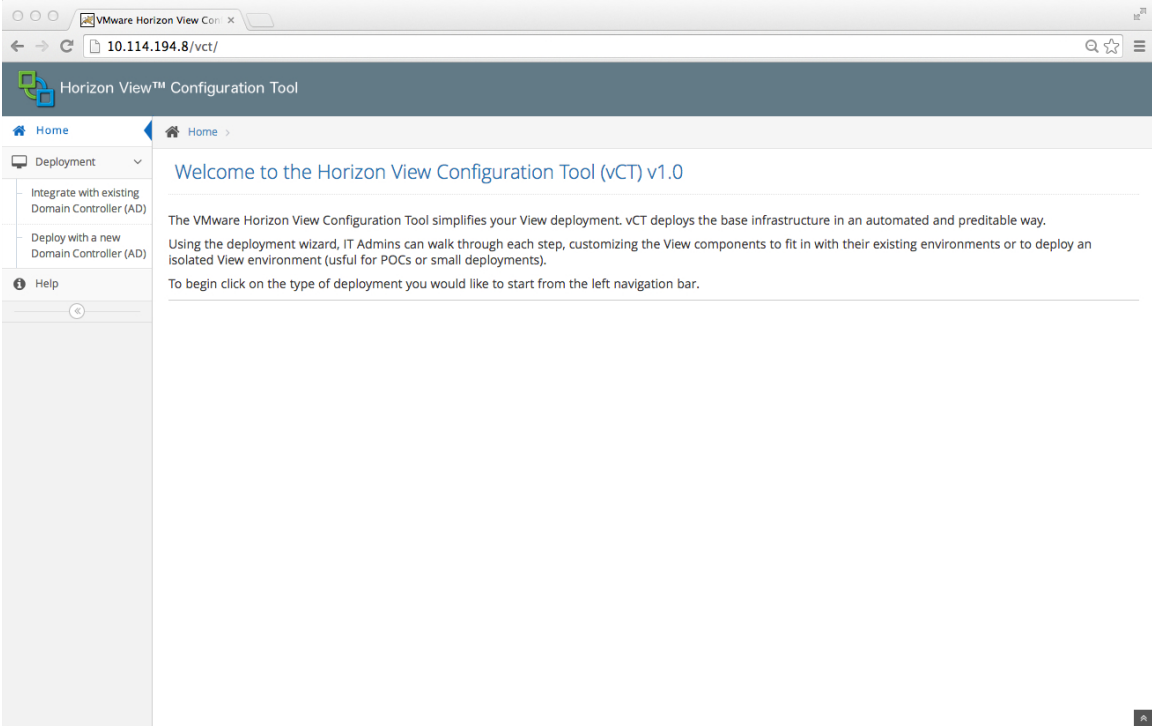

**Figure 17:** Horizon View Configuration Tool Setup UI

- 4. When you have entered the required information, click **Submit**. As a preliminary step, the tool will
	- Check that it can communicate to the VMware Studio virtual machine
	- Check if the Windows Server 2008 R2 SP1 ISO has been uploaded to the correct directory
	- Check communication to the ESXi host

At this point, the Horizon View Configuration Tool does not do any further checks; make sure that the fields you enter are correct and valid.

- 5. When the tool successfully completes, three or four virtual machines will be created:
	- Windows Server 2008 R2 SP1 virtual machine (if option selection, with Active Directory role enabled including DHCP, and DNS)
	- Linux VMware vCenter Server Appliance virtual machine
	- Windows Server 2008 R2 SP1 virtual machine with Horizon View installed

• Windows Server 2008 R2 SP1 virtual machone with VMware View Composer™ installed and Microsoft SQL 2008 Express

You will then be able to log onto the View Administration Console and do any further desired configuration of the environment.

# **Troubleshooting**

If you encounter issues when configuring the Horizon View Configuration Tool, the following tips might help.

### **Log File Location**

If you would like to examine any logs, use an SSH connection or the console to log into the Horizon View Configuration Tool virtual machine with credentials user ID root and password vmware.

Under the root hierarchy you will see files named VCT timestamp.log (e.g., /VCT\_20130428\_1223.log) that you can view.

## **Windows Server 2008 R2 SP1 ISO Missing Error**

If you encounter an error such as running the tool without having uploaded the Windows Server 2008 R2 ISO file, or if you entered incorrect parameters, you can refresh the Web page, which will reset the Web application, and try again. Correct any issues you may have such as uploading the Windows Server 2008 R2 SP1 ISO file, or fixing any IP addresses, before clicking Submit.

If the tool failed halfway through deployment (i.e., it created some of the virtual machines but did not finish due to an error), cleanup should occur automatically. If it does not occur automatically, perform a manual cleanup, delete the stray virtual machines and send the Horizon View Configuration Tool log report to vctsupport@vmware.com

No other clean up steps will be required on the Horizon View Configuration Tool virtual machine or VMware Studio virtual machines in order to run the tool again.

## **About the Author**

Marilyn Basanta, Technical Solutions Architect, in End-User Computing, Solutions Management at VMware wrote this document.

For support in using and installing the Horizon View Configuration Tool, please email vctsupport@vmware.com.